## 各瀏覽器設定開啟 Javascript 設定方式

(本設定教學以最新版瀏覽器展示)

一、CHROME

1.開啟 CHROME 瀏覽器,點選右上角功能表列【設定(S)】

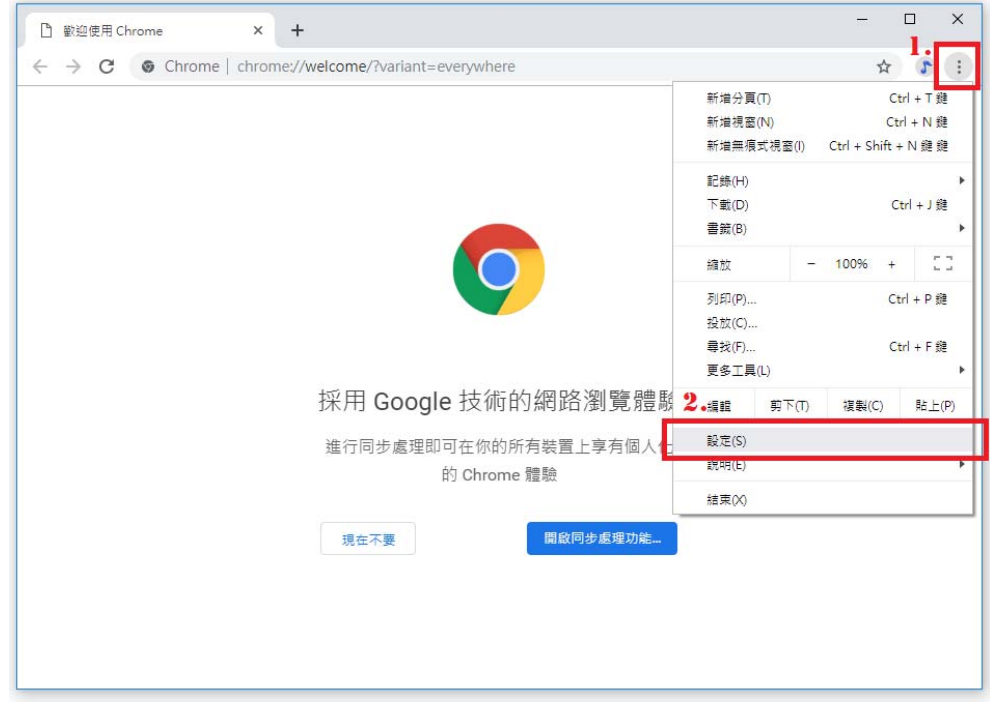

2.於設定頁面, 右側捲軸往下滑動至最下方, 點選【進階 ▼】

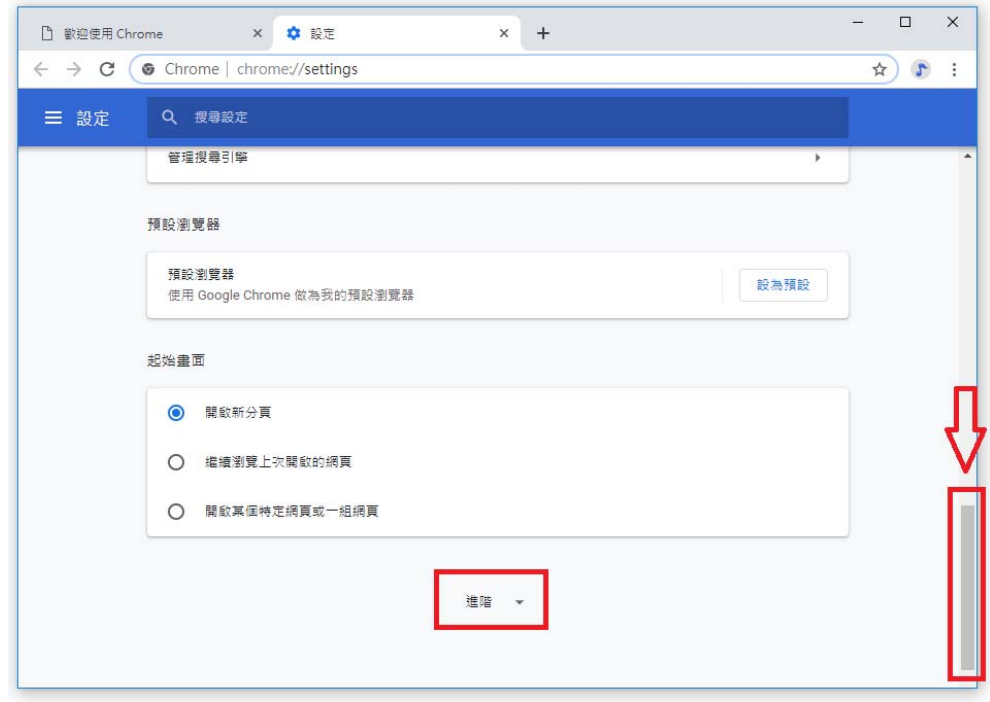

3.進階設定項下,於【隱私權和安全性】設定區塊右側捲軸往下滑動,點選【內容設定】

項目。

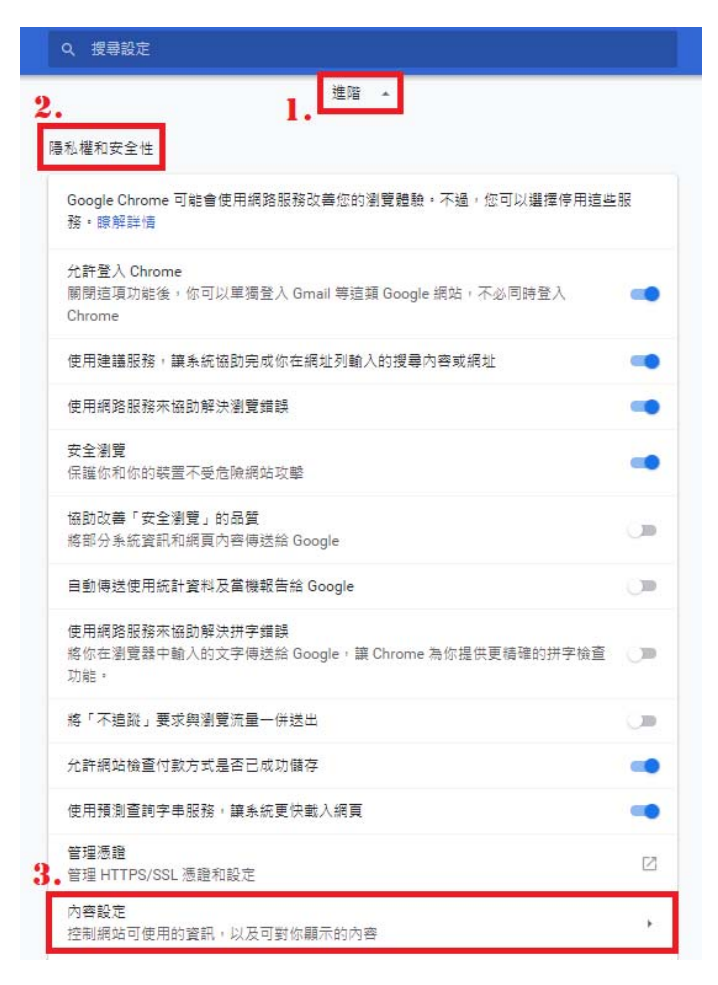

4.內容設定項下,【Javascript】屬性請設定為允許。

如設定值為已封鎖,則點選【Javascript】屬性進入設定頁面,開關向右推至藍色, 設定為【已允許(建議)】。

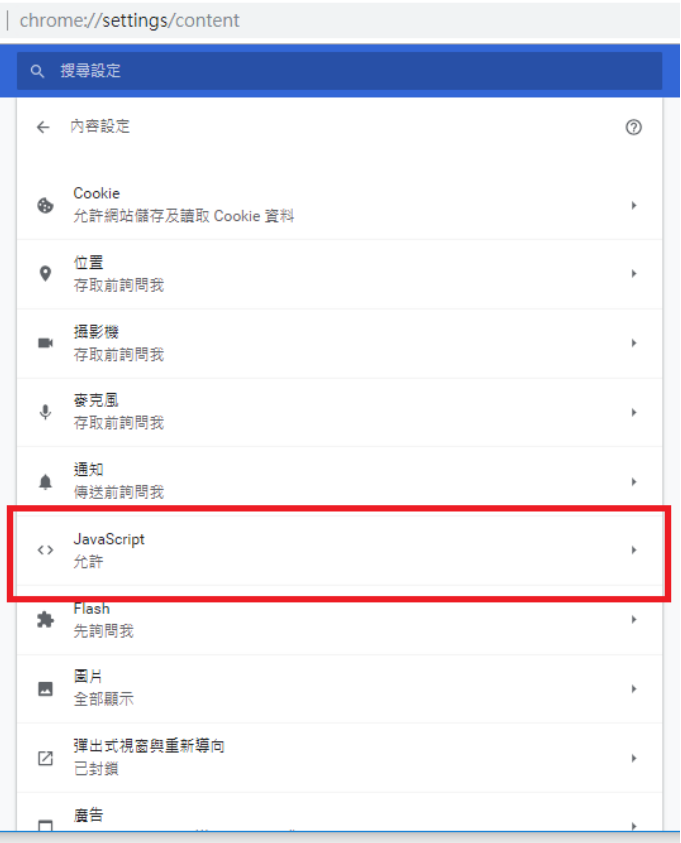

e | chrome://settings/content/javascript

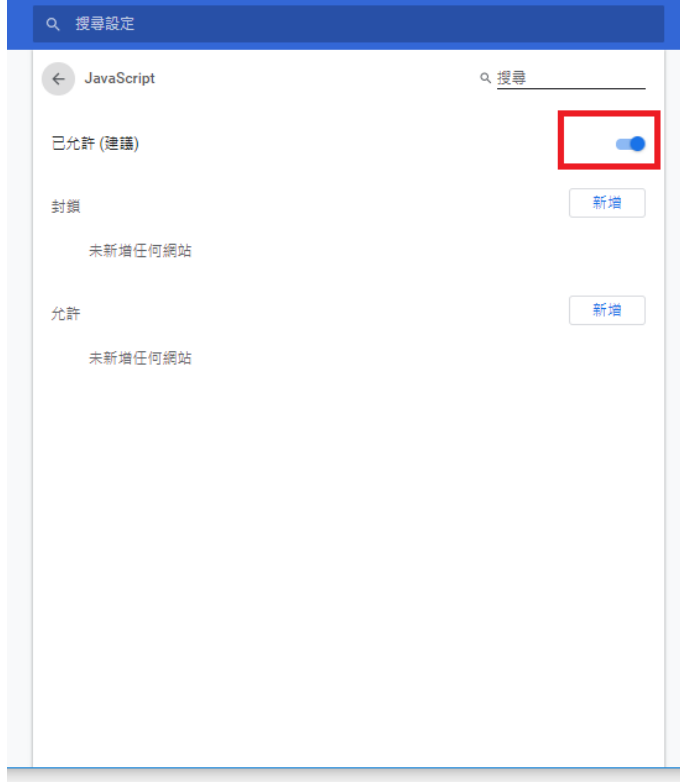

5.關閉本頁籤,完成設定。

二、FIREFOX

1.開啟 FIRFFOX 瀏覽器,點選右上角功能表列→【網頁開發者】選項

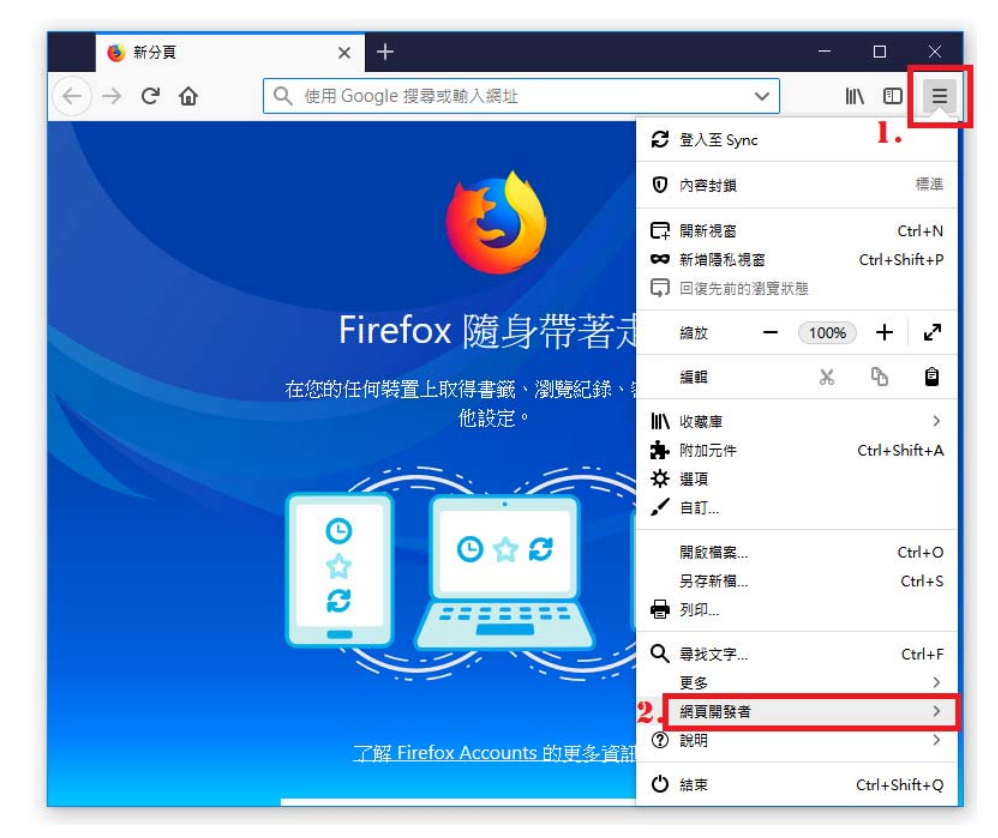

2.網頁開發者選單中,點選【網頁主控台 Ctrl + Shift + K】選項

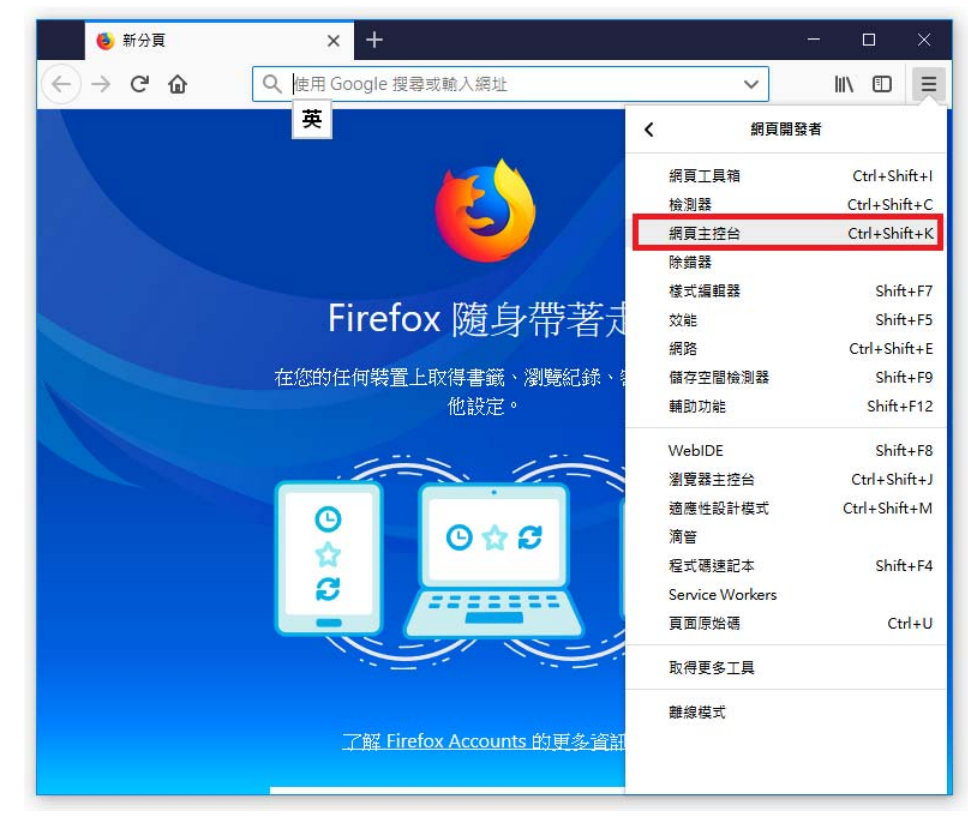

3.網頁主控台設定頁面 (開啟於視窗下半頁)中,點選右上角【···】(自訂開發者工

具),再點選選單中的【設定】選項。

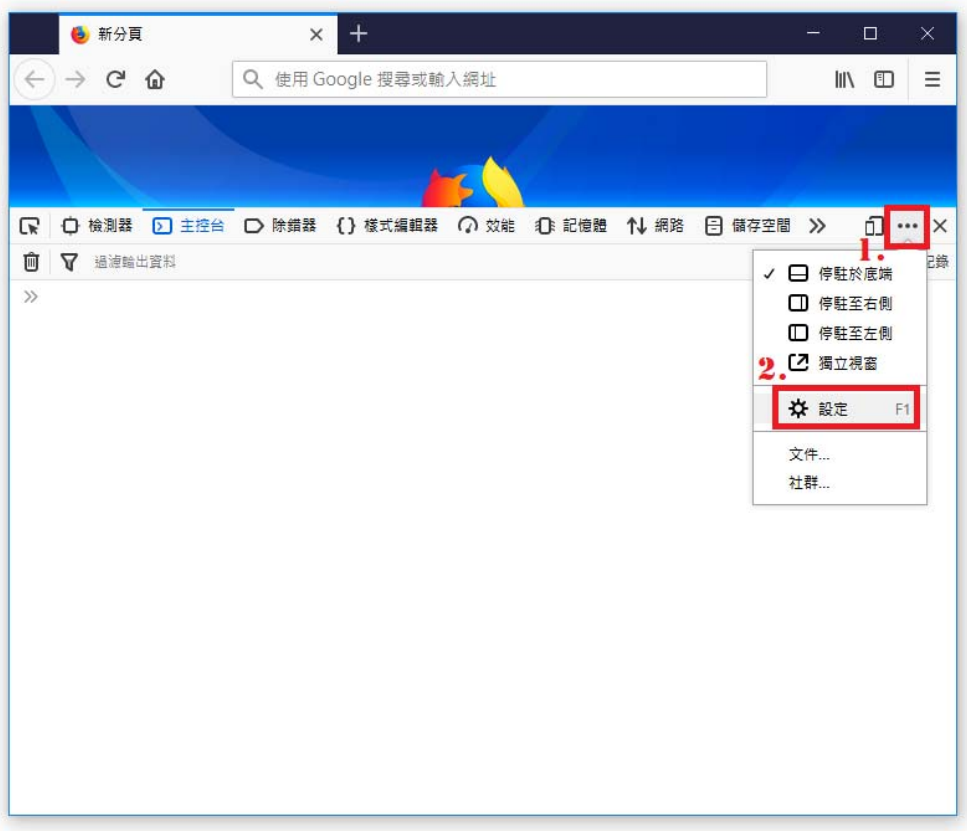

4.【設定】視窗右側捲軸往下滑動,【進階設定】區塊中【停用 Javascript】選項**取消勾 選**。

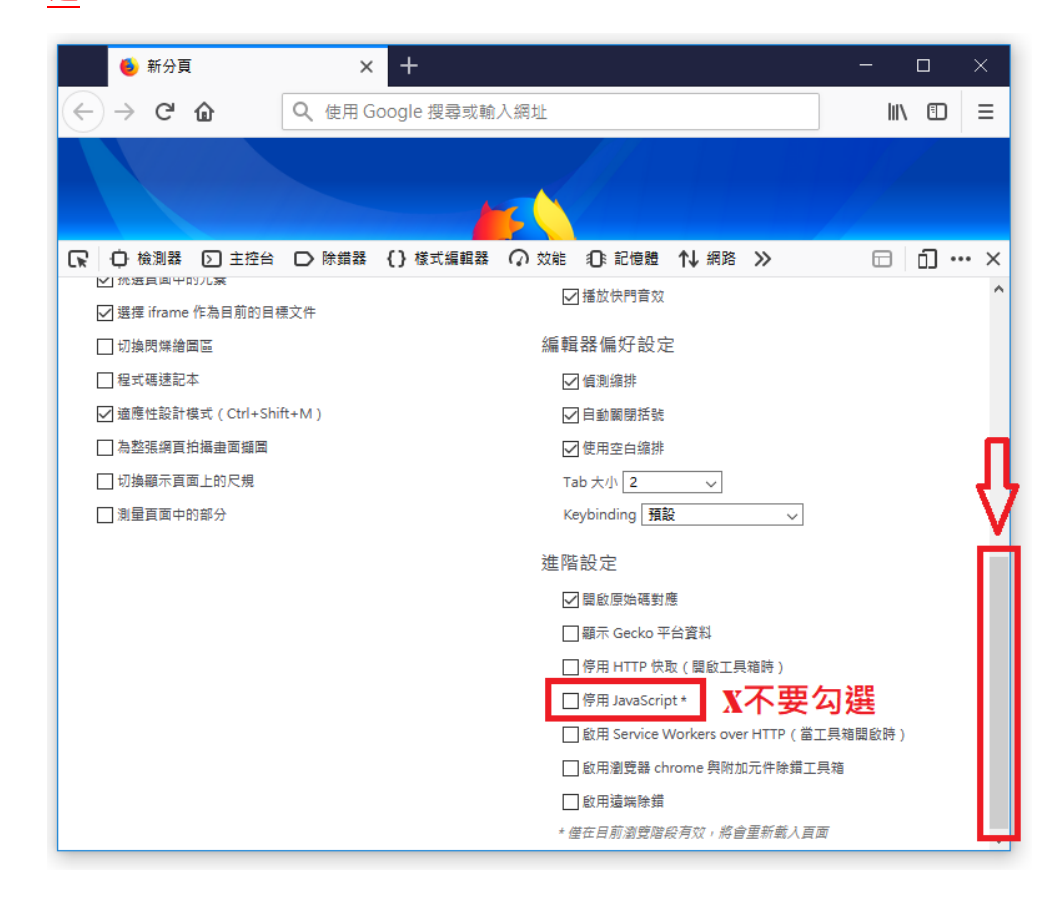

 $\Xi \cdot$ IE

 $1.$ 開啟 IE 瀏覽器,點選功能表列【工具(T)】→【網際網路選項(O)】

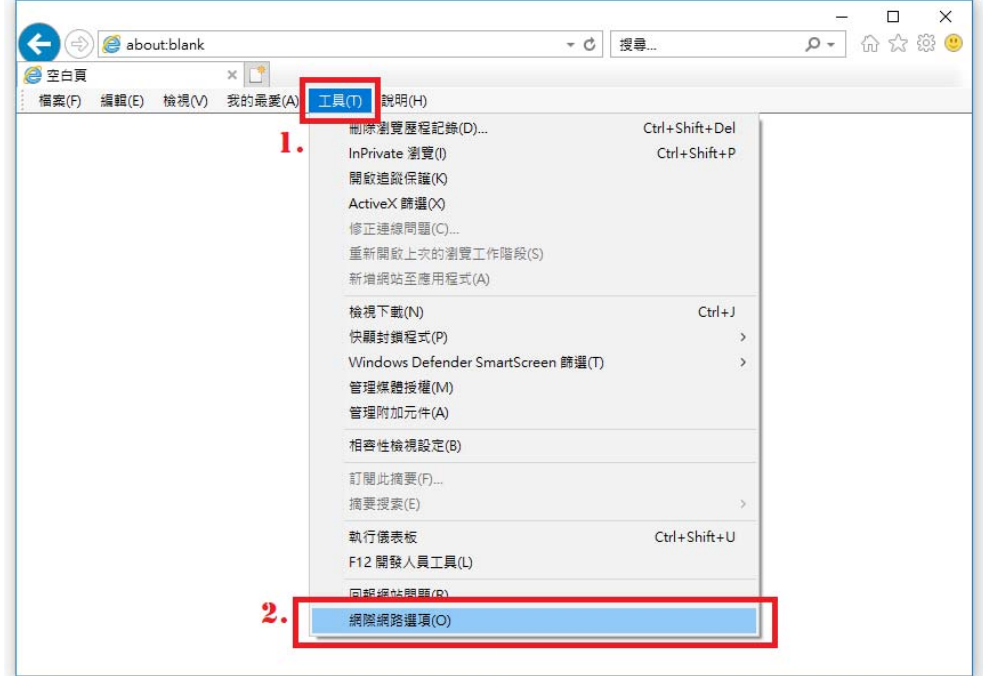

2. 點選【安全性】頁籤→【自訂等級(C)...】鍵

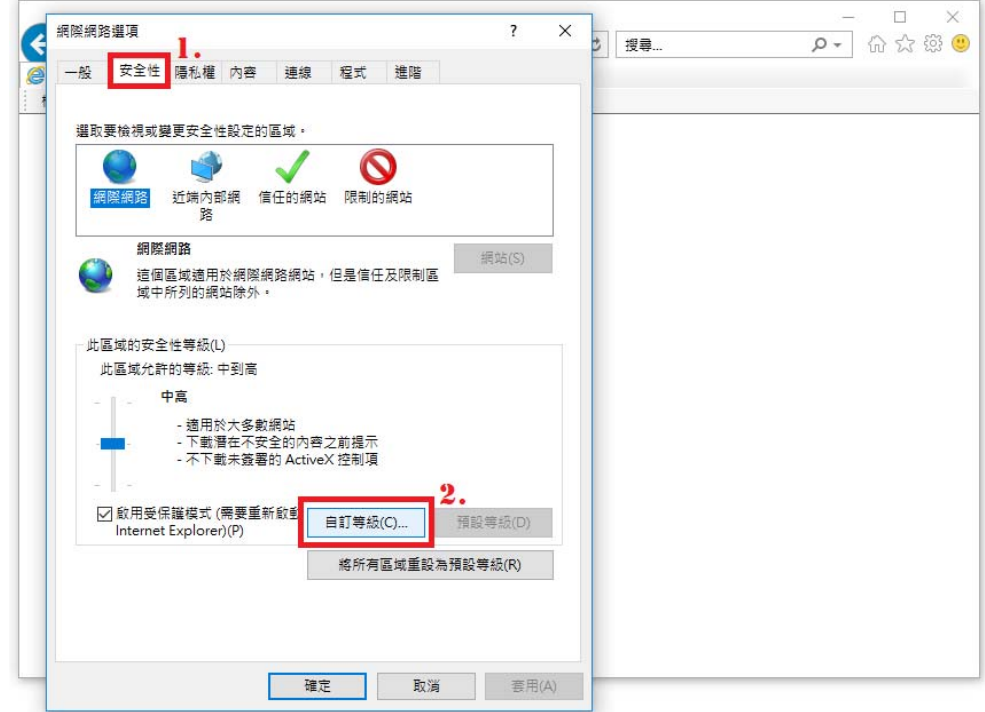

3.安全性設定視窗右側捲軸往下滑動,至屬性【指令碼處理】→【Active scripting】項 目,點選【啟用】,並點選【確定】鍵關閉本視窗。

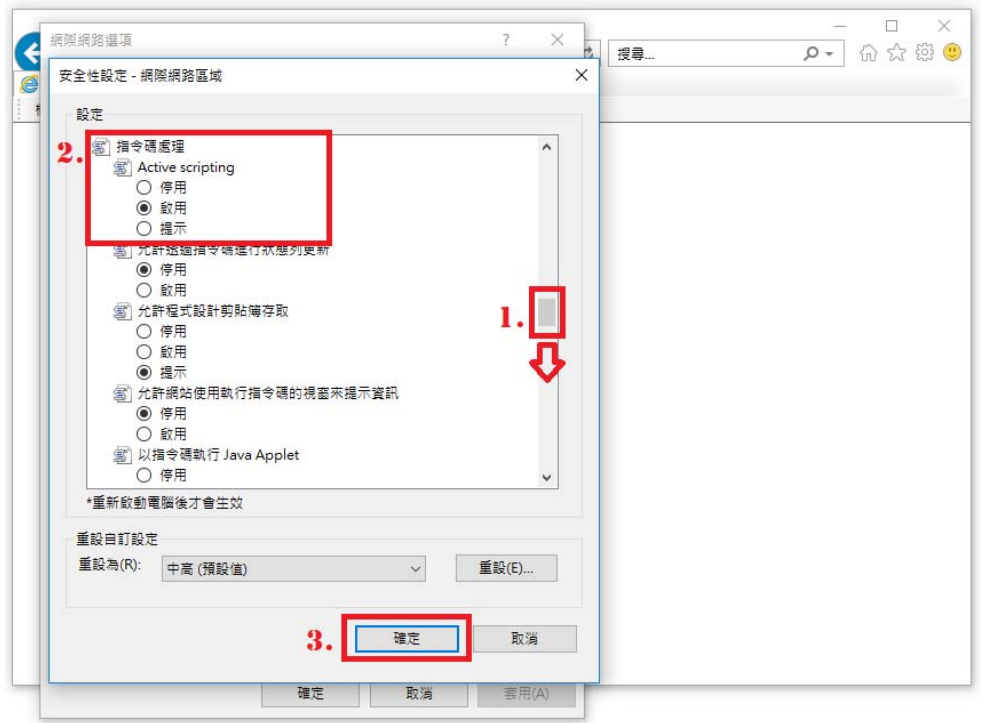

4.網際網路選項視窗點選【確定】鍵關閉本視窗。

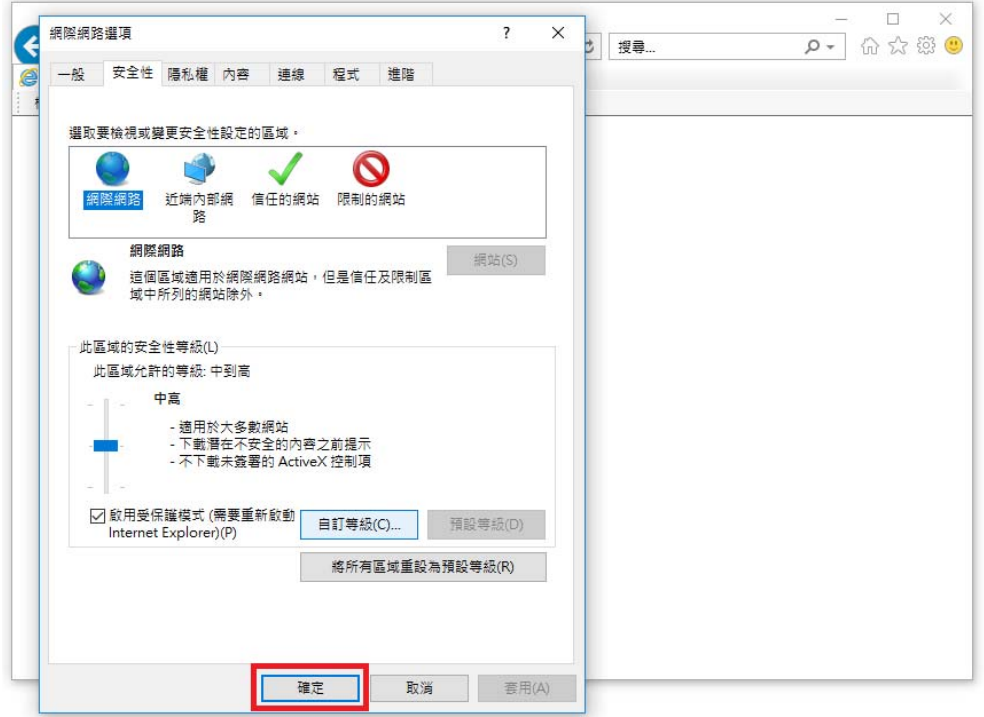

四、其他

更多瀏覽器設定方式,請參考以下網址:

1.Norton 啟用瀏覽器的 JavaScript(含 MAC 裝置設定方式) https://pse.is/FQQBU

- 2.[CHROME]設定 Javascript 開啟與否 https://pse.is/FHNKG
- 3.Internet Explorer 11 ( IE 11) 瀏覽器 啟用/關閉 JavaScript 設定 http://shaurong.blogspot.com/2016/01/internet-explorer-11-ie-11-javascr ipt.html
- 4.Firefox 停用 javascript https://steachs.com/archives/6920
- 5.關閉 Chrome/Firefox 瀏覽器的 JavaScript 功能 https://pse.is/E4KB4
- 6.Mac 上 Safari 的「安全性」偏好設定 https://pse.is/FSB67
- 7.【iOS 教學】設定停用 JavaScript https://pse.is/GXG8C